## ワンタイムパスワードのご利用方法

以下の手順でスマートフォンに【しんきん(個人)ワンタイムパスワード】をインストールいただくこ とで、ワンタイムパスワードをご利用いただけます。

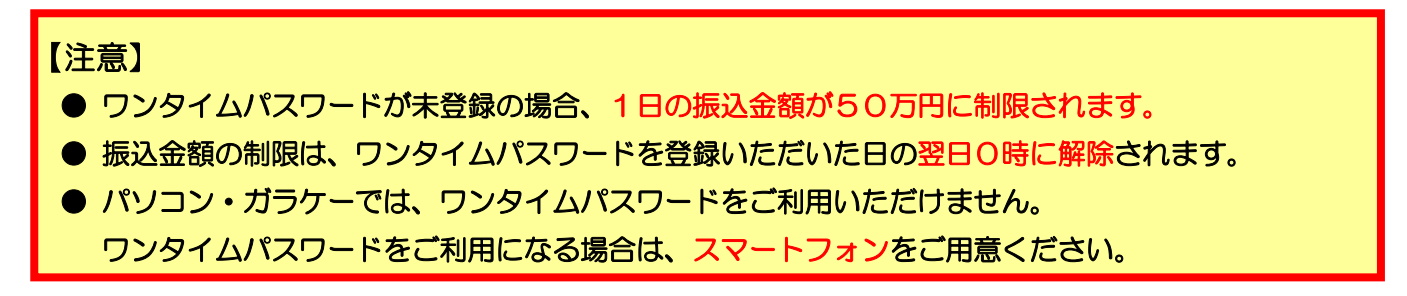

1.スマートフォンに【しんきん(個人)ワンタイムパスワード】をインストールする

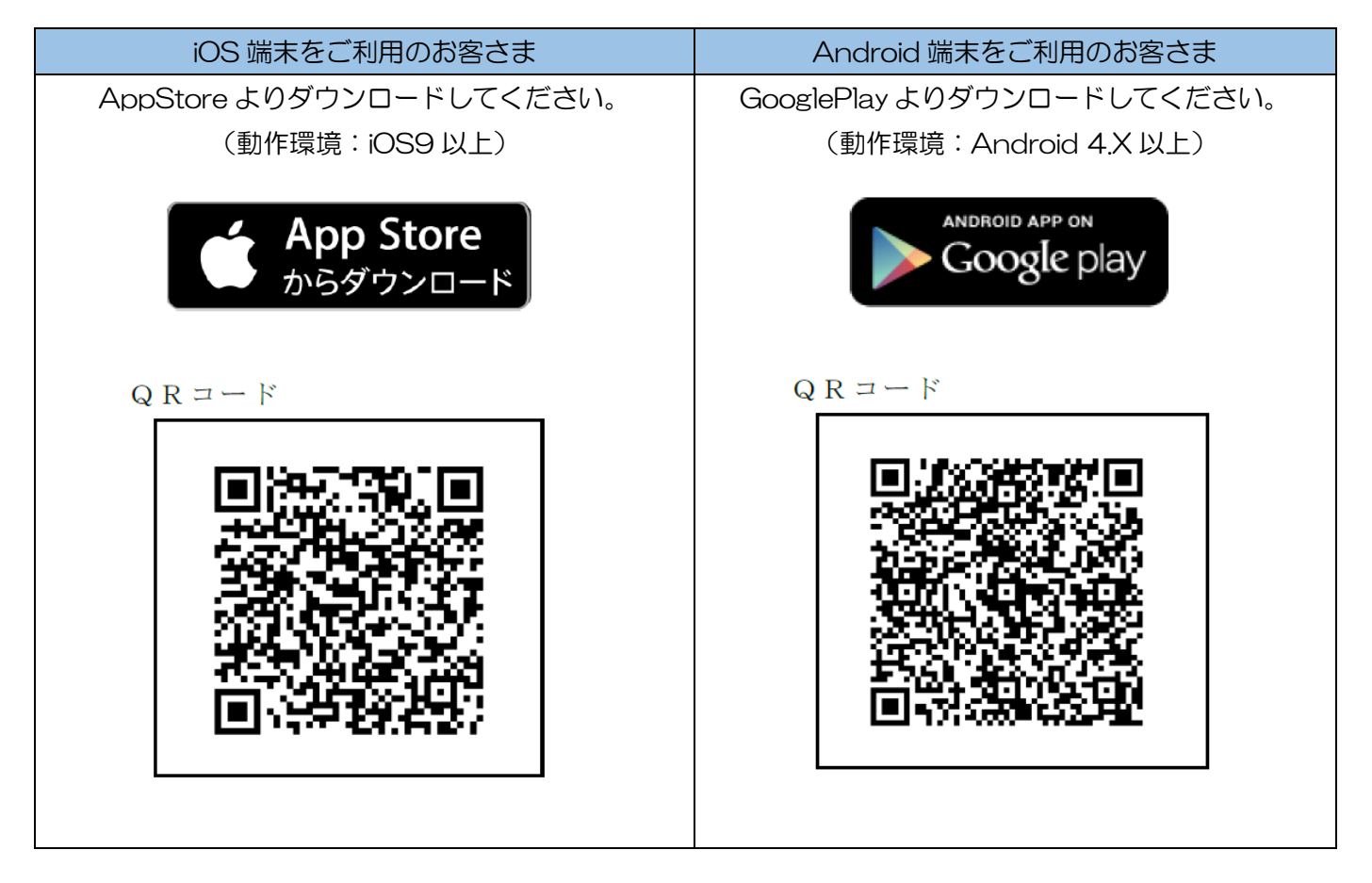

2.ワンタイムパスワードの利用開始設定をする

パソコン又はスマートフォンより、当金庫パーソナルWebログイン画面(図1)を開きます。下方にある「ワ ンタイムパスワード」メニュー(スマートフォンの場合は「ワンタイムパスワード管理」メニュー)の【利用開始】 から進み、画面の説明に沿って登録作業を行ってください。(※当金庫にてワンタイムパスワード再発行のお手続 きをされたお客さまも、【利用開始】から進んでください。)

なお、スマートフォン機種変更で現在のワンタイムパスワードから新しいワンタイムパスワードに交換する場合 は、お手元に新旧ワンタイムパスワードをご用意いただいたうえ【交換】から進み、画面の説明に沿って交換作業を 行ってください。

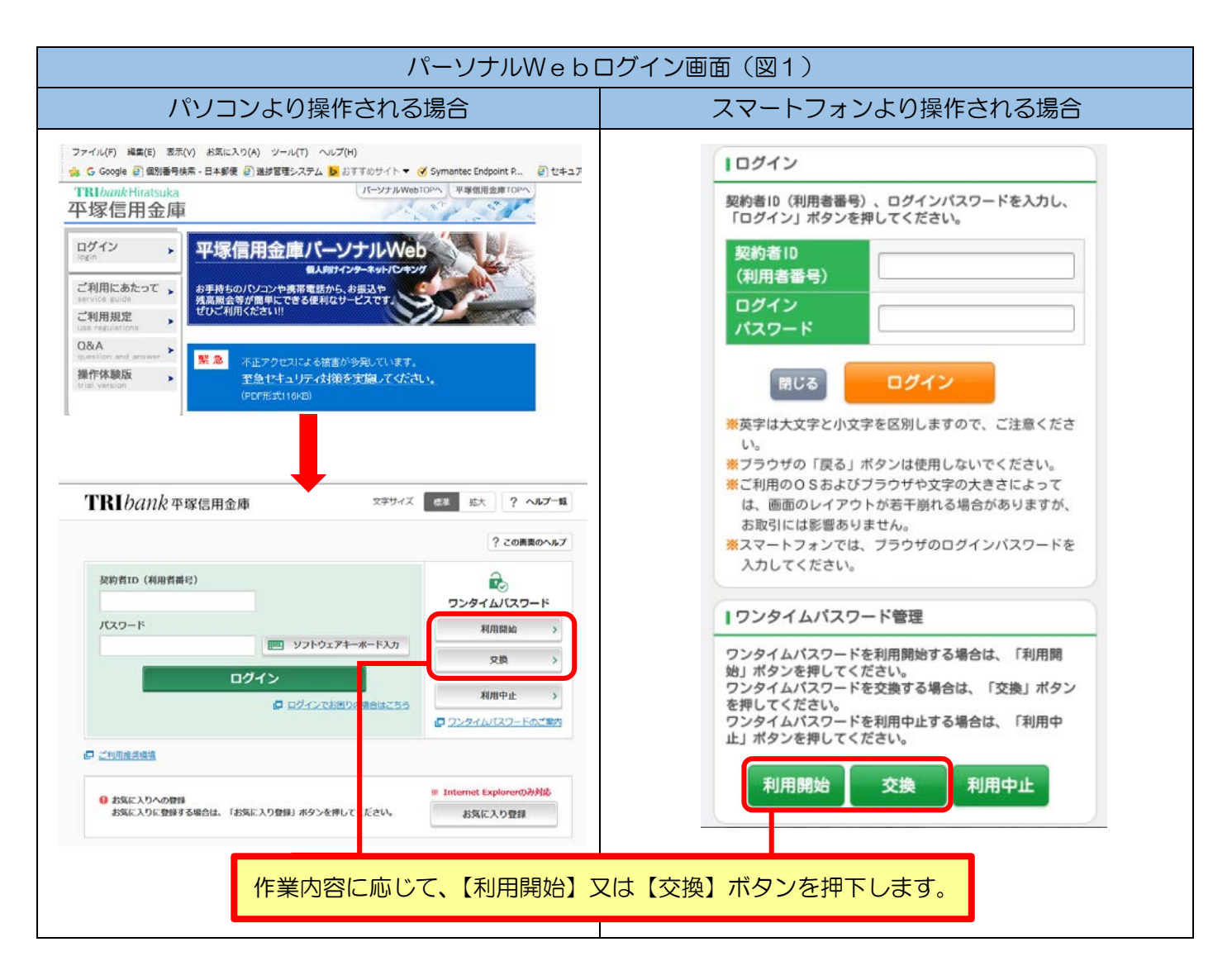

【しんきん(個人)ワンタイムパスワード】を起動すると「【ワンタイムパスワード】と【シリアル番号】(図2)」 が表示されます。また、初回起動時には「ご利用規定」と「アプリの使い方」が表示されますので、ご一読いただい た後、パーソナルWeb上の画面説明に沿ってワンタイムパスワードの設定操作を行ってください。

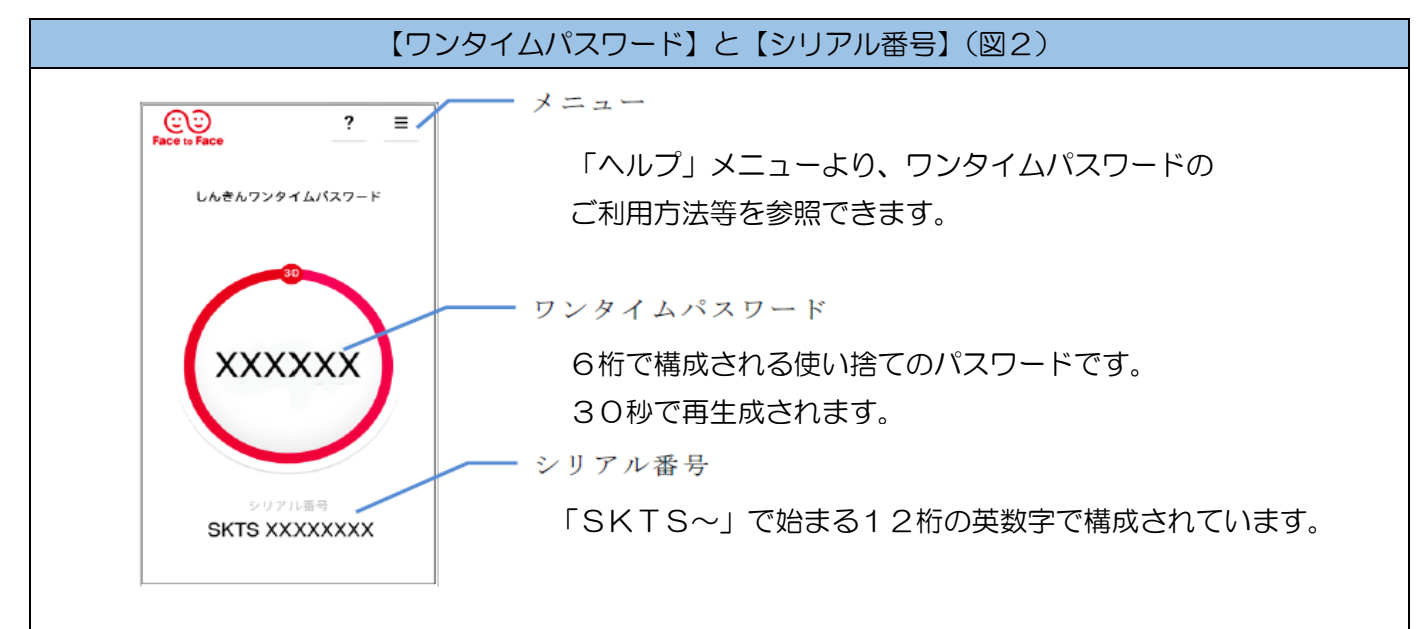

なお、画面右上のメニュー内に「ヘルプ」がございますので、操作に困った場合等にご参照ください。